## **Guida all'installazione di Eclipse CDT 4 su Windows XP**

1. Effettuate il download dell'archivio "eclipse‐cpp‐europa‐winter‐win32.zip" dal seguente link: http://www.eclipse.org/downloads/

## **Eclipse Downloads**

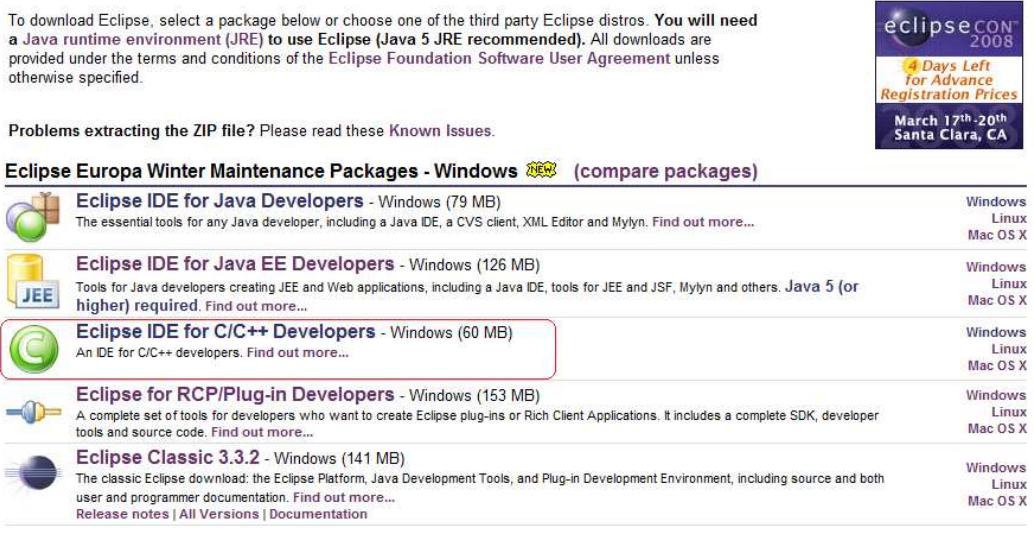

- 2. Decomprimete l'archivio in una cartella qualunque, per es. "c:\eclipsecdt".
- 3. Effettuate il download di "Dev‐C++ 5.0 beta 9.2 (4.9.9.2) with Mingw/GCC 3.4.2", dal seguente link: http://www.bloodshed.net/dev/devcpp.html

## **Downloads**

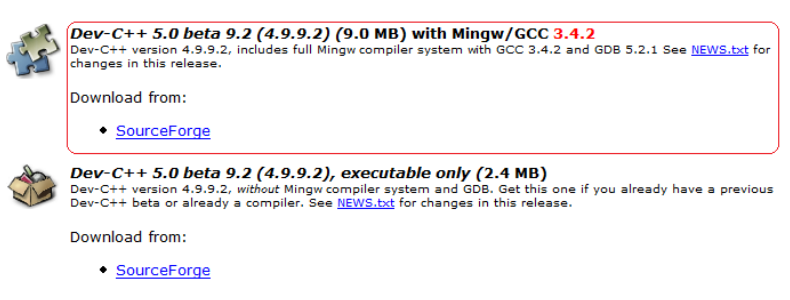

- 4. Eseguite l'installazione di Dev‐C++ e **non modificate** la cartella di default **C:\Dev‐Cpp**. E' importante che sia installato in un percorso che non contenga spazi.
- 5. Aggiungete il percorso "C:\Dev‐Cpp\bin" alla variabile di ambiente *Path*. Per fare questo, cliccate con il tasto destro su "Computer" e Scegliete "Proprietà". Selezionate il tab "Avanzate" e quindi premete il bottone "Variabili di ambiente". Selezionate la variabile di ambiente *Path* dalla lista e cliccate "Modifica". Nel campo "Valore variabile" dovete aggiungere il percorso "C:\Dev-Cpp\bin" . E' importante che 1) non cancelliate i percorsi preesistenti; 2) tutti i percorsi in questo campo siano separati da dei ";".

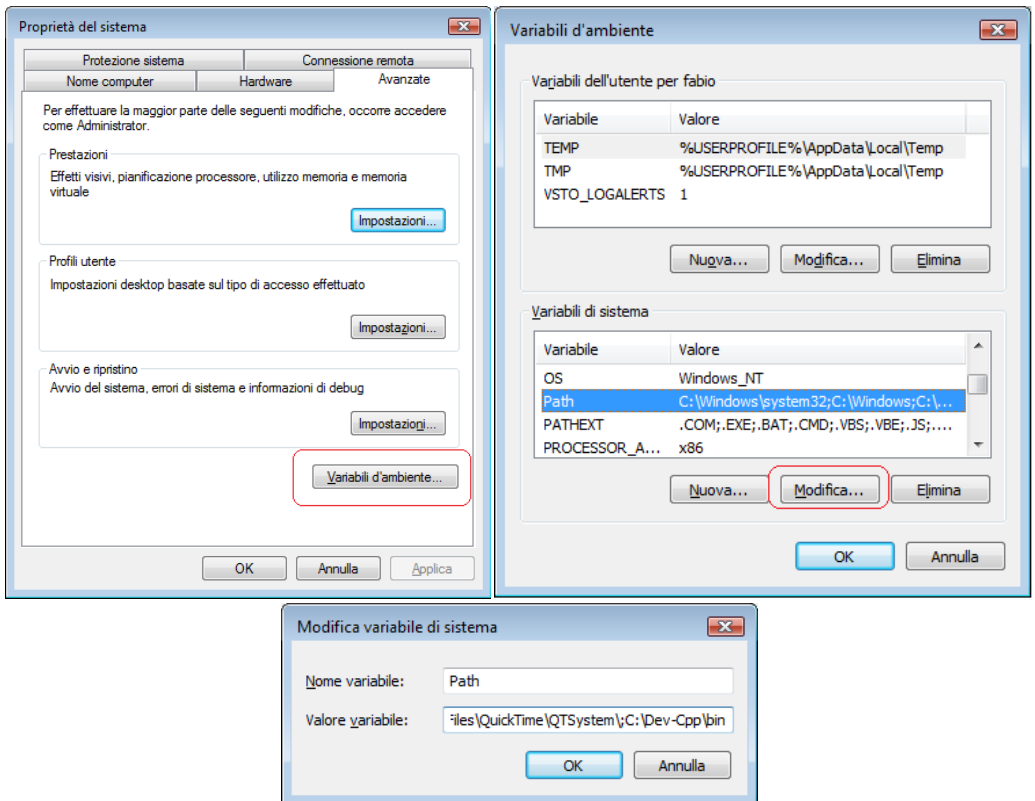

6. Verificate che la modifica del Path sia andata a buon fine. Aprite il prompt dei comandi e digitate il comando *gcc ‐v*. Se il setup della variabile di ambiente è andato a buon fine, vedrete un output simile al seguente:

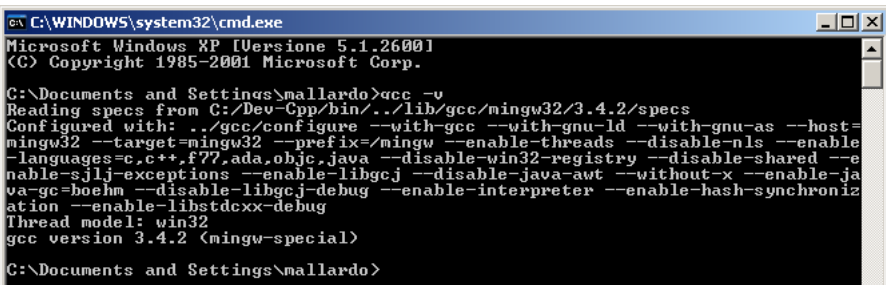

- 7. A questo punto siete pronti ad eseguire eclipse.exe e a compilare programmi C/C++.
- 8. Avviate Eclipse e selezionate il workspace, cioè la cartella dove risiederanno i progetti. Per creare un nuovo progetto C, selezionate il wizard corrispondente come da figura.

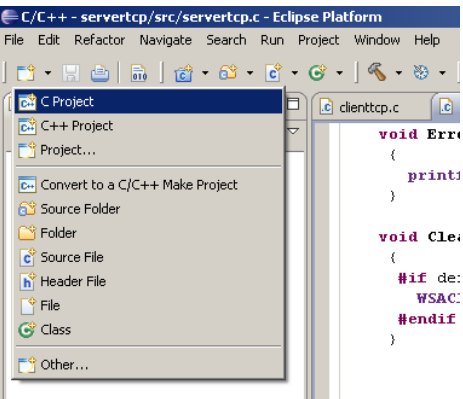

9. Nel wizard inserite il nome progetto (in questo caso "HelloW"). Togliete il segno di spunta dall'opzione "Show project types and toolchains…". Dopodiché, selezionate Executable (perché vogliamo creare un programma eseguibile in questo caso). Fate attenzione a scegliere "MinGW GCC" nella lista toolchain (è il compilatore che abbiamo installato con Dev‐Cpp). A questo punto, premete "Finish" per creare il progetto.

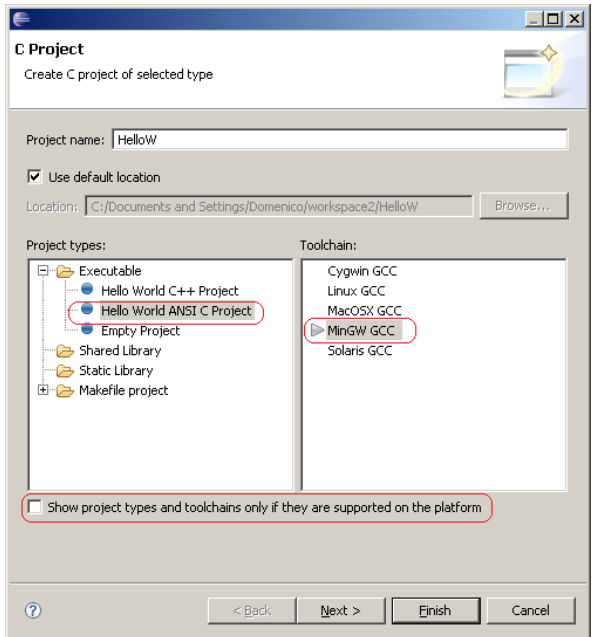

10. Una volta creato, il progetto conterrà uno scheletro main.c per la stampa di una stringa. Se tutto è andato a buon fine, troverete una cartella "Binaries" tra le cartelle di progetto. Per eseguire il

programma compilato all'interno di eclipse, selezionate il file exe, poi premete il tasto "Run"  $\bigcirc$  + sulla toolbar e selezionate "Run As > Local C/C++ Application", come da figura. L'output del programma comparirà nella vista "Console" in basso.

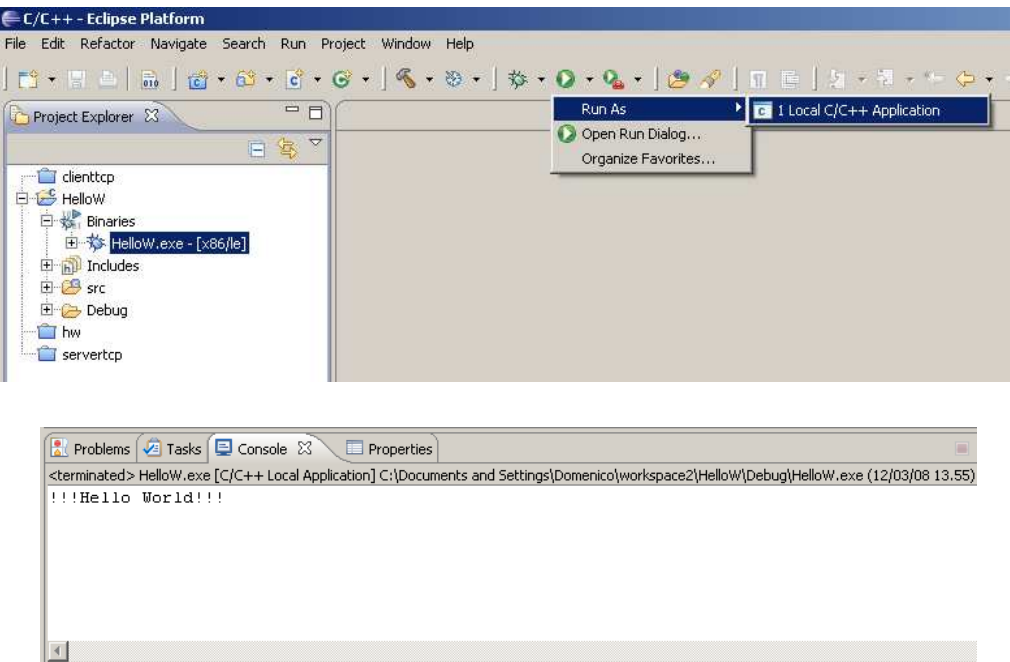

Invece, per eseguire il programma "esternamente" dal prompt dei comandi, selezionate il file eseguibile, premete il tasto destro e dal menu contestuale selezionate "Open with > System editor".

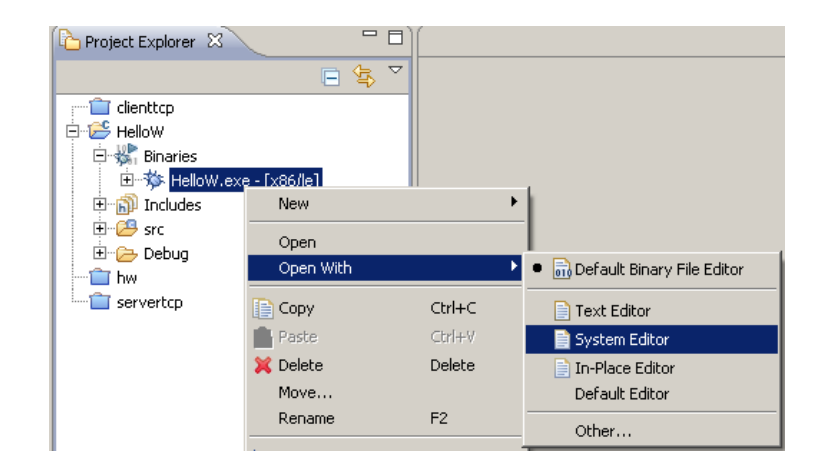

11. Nel caso la nostra fosse un'applicazione distribuita, dovremmo includere la libreria delle winsocket (cioè la libwsock32.a). Per far questo, selezionate la cartella del progetto, premete il tasto destro e quindi scegliete "Proprietà". Dalla finestra delle proprietà, scegliete "C/C++ Build > Settings". Dopodichè, nel tab "Tool settings" scegliete la voce "Libraries" sotto la voce "MinGW Linker". Quindi cliccate sul tasto <sup>®</sup> per aggiungere la libreria. Per includere la libreria "libwsock32.a" dovete soltanto scrivere "wsock32".

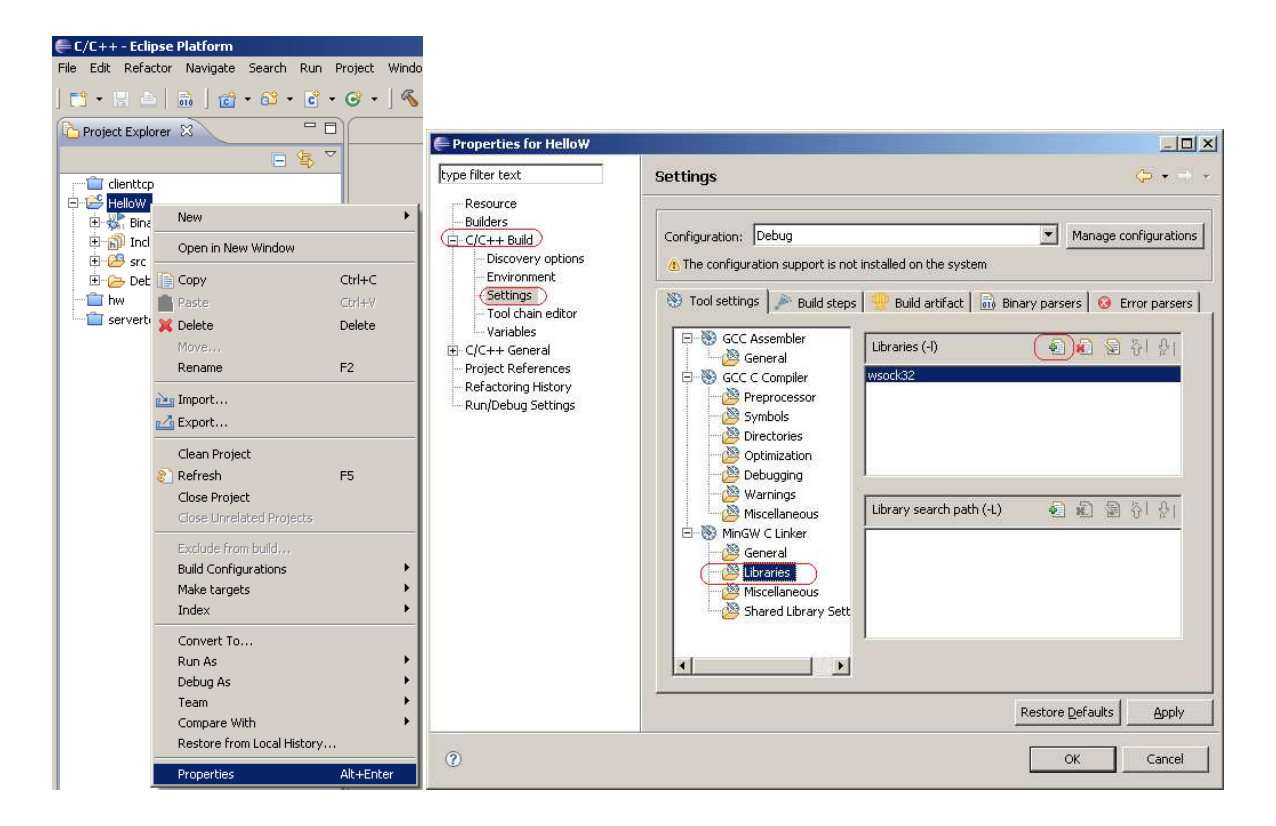